# Lenovo G27qe-20 Instrukcja obsługi

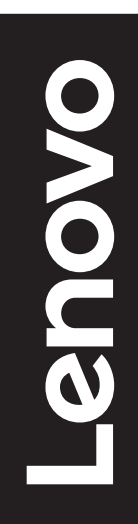

# **Numery produktów**

A21270QG1 66E1-G\*R1-WW

Wydanie pierwsze (Sierpień 2021) © Copyright Lenovo 2021.

Produkty LENOVO, dane, oprogramowanie komputera oraz usługi, są opracowywane wyłącznie na koszt własny i sprzedawane podmiotom rządowym jako produkty komercyjne, zgodnie z przepisami 48 C.F.R. 2.101, z ograniczonymi i zastrzeżonymi prawami do użytkowania, reprodukcji i ujawniania informacji. INFORMACJE NA TEMAT PRAW OGRANICZONYCH I ZASTRZEŻONYCH: Jeżeli produkty, dane, oprogramowanie komputerowe lub usługi dostarczane są zgodnie z warunkami umowy Generalnego Urzędu ds. Usług "GSA", użytkowanie, reprodukcja, lub ujawnianie informacji objęte są ograniczeniami wynikającymi z Umowy Nr GS-35F-05925.

# Spis treści

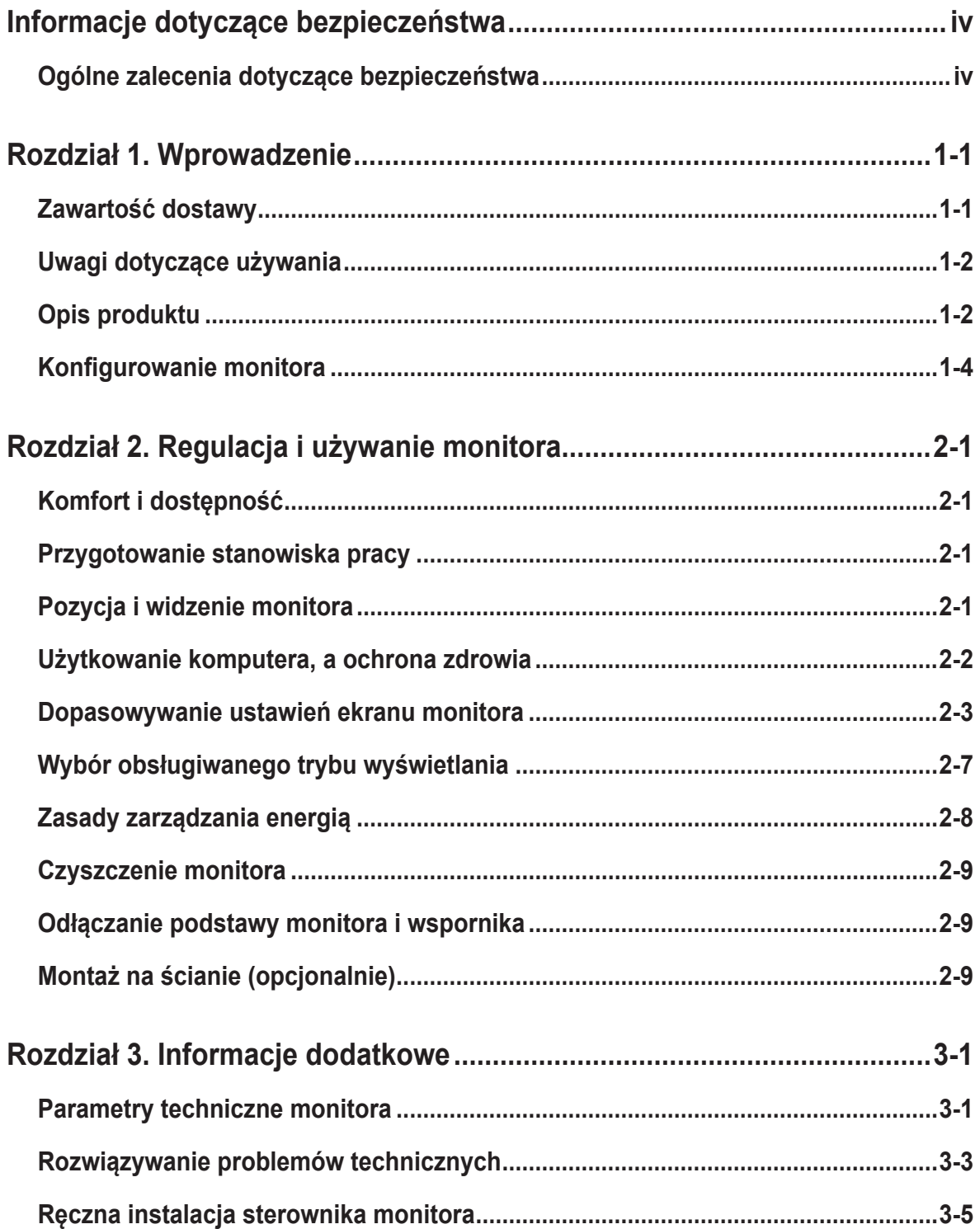

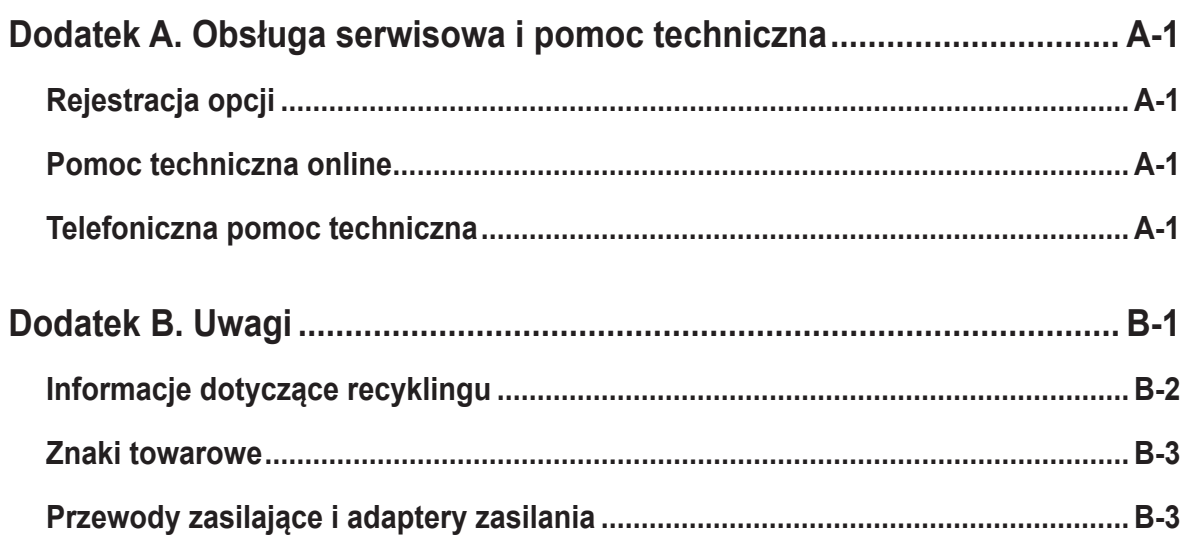

# <span id="page-4-1"></span><span id="page-4-0"></span>**Informacje dotyczące bezpieczeństwa**

## **Ogólne zalecenia dotyczące bezpieczeństwa**

Wskazówki pomocne w bezpiecznym używaniu komputera, można uzyskać pod adresem: http://www.lenovo.com/safety

Przed instalacją tego produktu należy przeczytać Informacje dotyczące bezpieczeństwa.

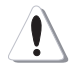

#### **NIEBEZPIECZEŃSTWO**

#### **Aby uniknąć porażenia prądem elektrycznym, należy postępować zgodnie z poniższymi zasadami.**

- Nie wolno otwierać obudowy.
- Nie należy używać tego produktu bez przymocowanej podstawy.
- Nie należy podłączać lub odłączać tego produktu podczas burzy z wyładowaniami atmosferycznymi.
- Przewód zasilający należy podłączyć do prawidłowo podłączonego i uziemionego gniazda zasilania.
- Wszelkie urządzenia, do których ten produkt zostanie podłączony, także należy podłączyć do prawidłowo podłączonych i uziemionych gniazda zasilania.
- Aby odizolować monitor od zasilania prądem elektrycznym, należy wyciągnąć wtyczkę z gniazda zasilania. Należy zapewnić łatwy dostęp do gniazdka elektrycznego.

Aby zachować szczególną ostrożność i uniknąć niebezpiecznych sytuacji podczas działania, instalacji, naprawy, transportu lub przechowywania sprzętu należy udostępnić niezbędne instrukcje.

Aby zmniejszyć niebezpieczeństwo porażenia prądem elektrycznym nie należy wykonywać bez kwalifikacji żadnych czynności serwisowych, innych niż opisane w instrukcjach działania.

#### **Obsługa:**

• Jeżeli monitor wazy ponad 18 kg (39,68 funta), zalecane jest, aby był on przenoszony lub podnoszony przez dwie osoby.

# <span id="page-5-0"></span>**Rozdział 1. Wprowadzenie**

Ten podręcznik użytkownika zawiera szczegółowe instrukcje działania dla użytkownika. Skrócony przegląd informacji, zawiera poster Setup (Ustawienia).

Lenovo G27qe-20 obsługuje Lenovo Display Control Center - **Artery**.

## **Zawartość dostawy**

W opakowaniu powinny znajdować się następujące elementy:

- Ulotka informacyjna
- Broszura Ograniczona Gwarancja Lenovo
- Wspornik
- Zaczep
- Podstawa
- Monitor z płaskim panelem
- Przewód zasilający
- Kabel HDMI
- Śruby

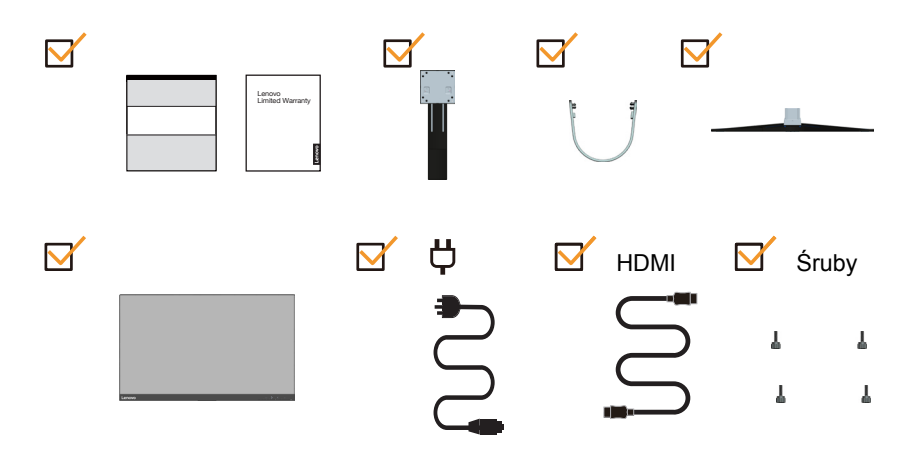

## <span id="page-6-0"></span>**Uwagi dotyczące używania**

Aby skonfigurować monitor, należy sprawdzić pokazane poniżej ilustracje. Uwaga: Nie wolno dotykać ekranu monitora. Ekran wykonany jest ze szkła i może ulec uszkodzeniu ze względu na nadmierną eksploatację lub zbyt silne naciskanie na ekran.

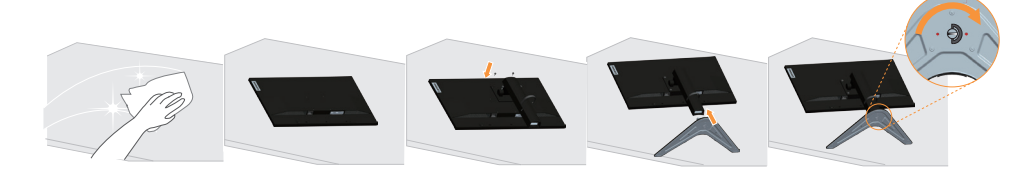

- 1. Połóż monitor ekranem w dół, na miękkiej, płaskiej powierzchni.
- 2. Dopasuj wspornik montażu podstawy do monitora.
- 3. Wsuń wspornik w podstawę do zatrzaśnięcia.

Uwaga: W celu instalacji VESA ,sprawdź "Montaż na ścianie (opcjonalnie)" na stronie [2-9](#page-20-1).

## **Opis produktu**

W tym rozdziale znajdują się informacje dotyczące regulacji pozycji monitora, ustawiania elementów sterowania użytkownika oraz używania gniazda linki blokady.

#### **Rodzaje regulacji**

#### **Nachylanie**

Sprawdź na ilustracji poniżej przykładowy zakres nachylania.

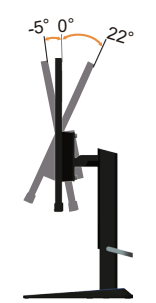

#### **Regulacja wysokości**

W celu regulacji wysokości należy nacisnąć w dół lub unieść monitor.

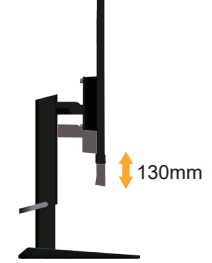

#### **Elementy sterowania monitora**

Przyciski sterowania na ramce panela umożliwiają dostęp do różnych funkcji.

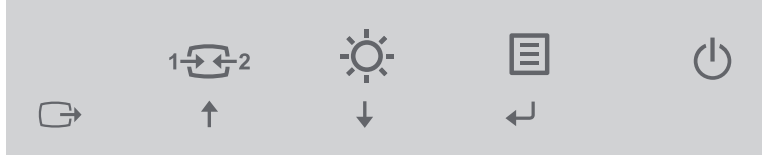

W celu uzyskania informacji o wykorzystaniu tych przycisków sterowania, sprawdź ["Dopasowywanie ustawień ekranu monitora" na stronie 2-3](#page-14-1).

#### **Zabezpieczenie przed kradzieżą Kensington**

Ten monitor jest wyposażony w zabezpieczenie przed kradzieżą Kensington z tyłu monitora.

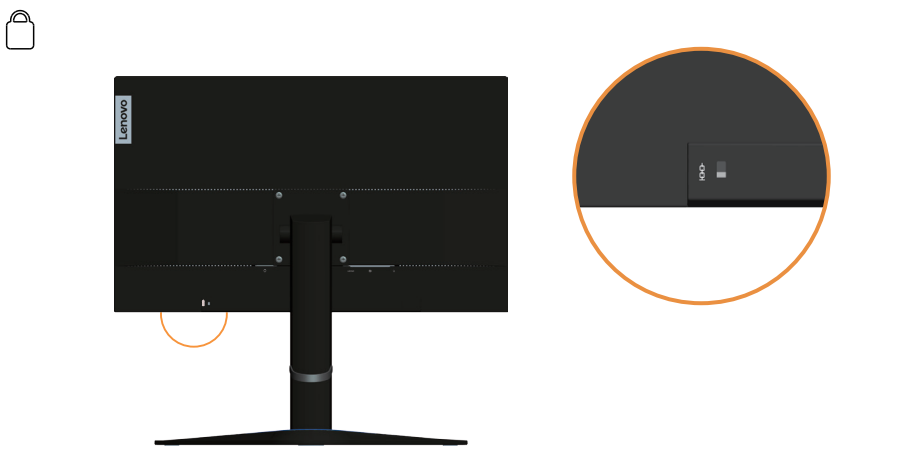

## <span id="page-8-0"></span>**Konfigurowanie monitora**

Niniejszy rozdział zawiera informacje na temat sposobu konfiguracji monitora.

#### **Podłączanie i włączanie monitora**

<span id="page-8-1"></span>**Uwaga:** Przed wykonaniem tej procedury [na stronie iv](#page-4-1) należy przeczytać informacje dotyczące bezpieczeństwa.

1. Wyłącz komputer oraz wszystkie podłączone urządzenia i odłącz przewód zasilający komputera.

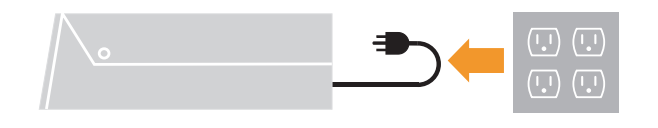

2. Pod łą cz kable zgodnie z poni ż szymi symbolami.

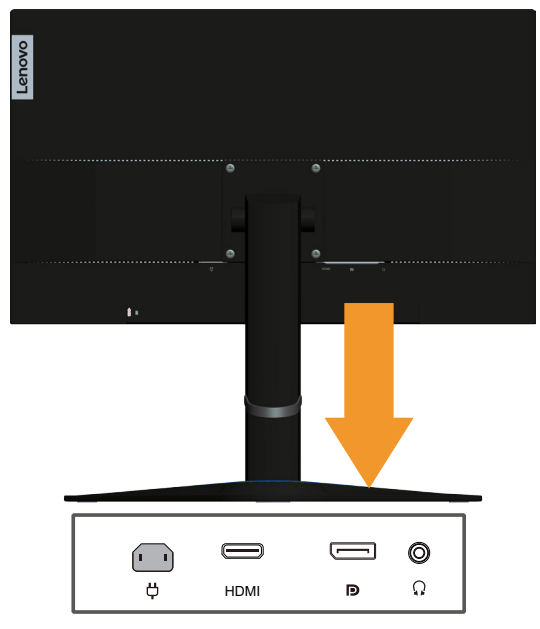

- 3. Do podłączania do komputera wejścia DP. DP  $\overline{R}$ DP
- 4. Do podłączania do komputera wejścia HDMI. Uwaga: Firma Lenovo zaleca, aby klienci, którzy wymagają używania wejścia HDMI w monitorze, zakupili "Kabel Lenovo HDMI do HDMI OB47070". http://www.lenovo.com/support/monitoraccessories

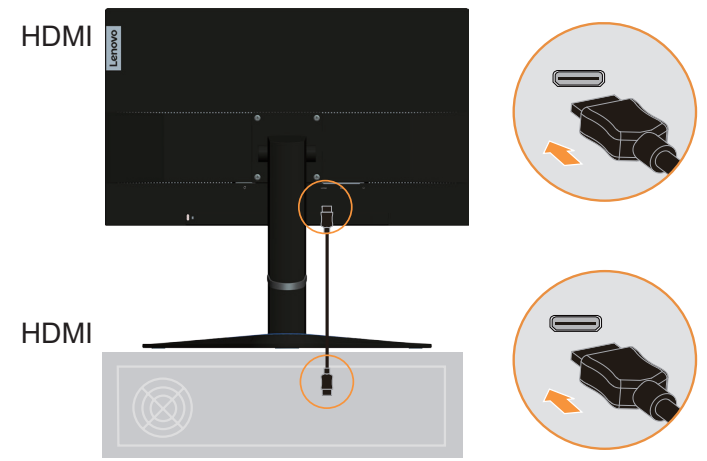

5. Podłącz kabel audio głośnika i gniazdo audio monitora w celu przesyłania źródła audio z HDMI/DP.

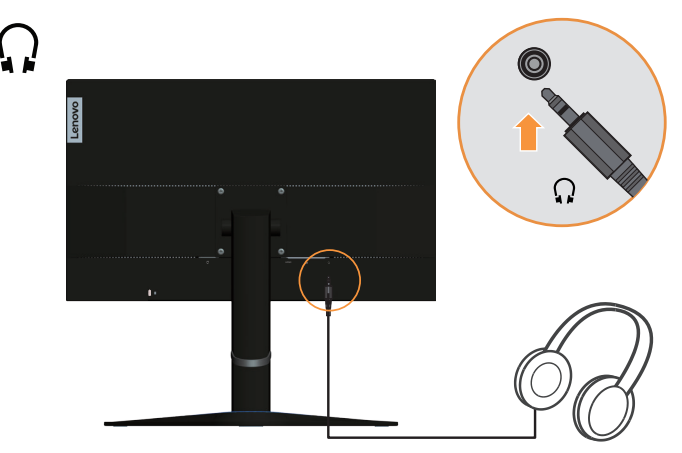

6. Podłącz przewód zasilający do monitora, a następnie podłącz przewód zasilający monitora i komputera do uziemionego gniazdka elektrycznego. **Uwaga:** Przypadku tego sprzętu używany jest atestowany kabel zasilający. Należy wziąć pod uwagę obowiązujące w danym kraju wymogi dotyczące instalacji elektrycznych lub regulacje dotyczące sprzętu. Należy użyć certyfikowany przewód zasilający o przekroju nie mniejszym niż zwykły przewód elastyczny z polichlorku winylu, zgodnie ze standardem IEC 60227 (oznaczenie H05VV-F 3G 0,75mm<sup>2</sup> lub H05VVH2-F2 3G 0,75mm<sup>2</sup>). Alternatywnie, można użyć elastyczny przewód z gumy syntetycznej, zgodnie z IEC 60245 (oznaczenie H05RR-F 3G 0,75mm<sup>2</sup>).

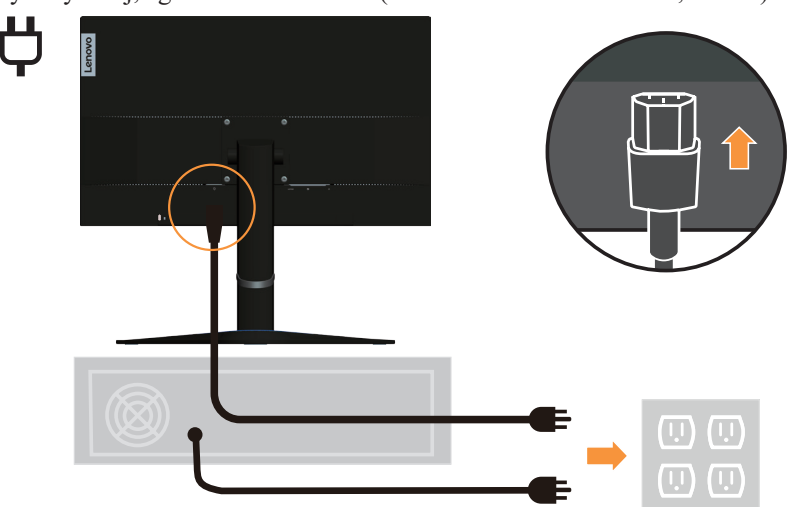

**Uwaga**: Wyjście audio w trybach HDMI/DP.

7. Podłącz kable używając zaczepu kabla.

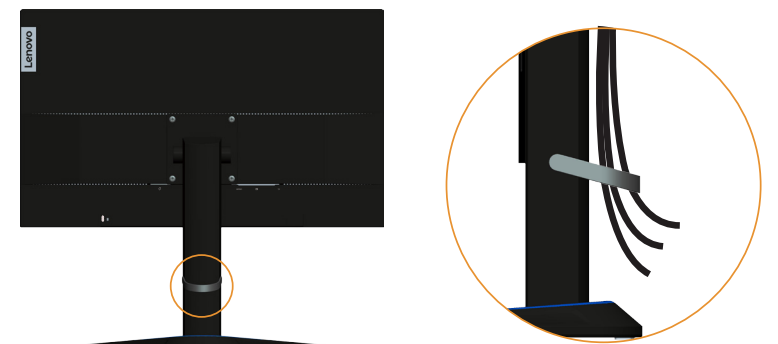

8. Włączenie zasilania monitora i komputera.

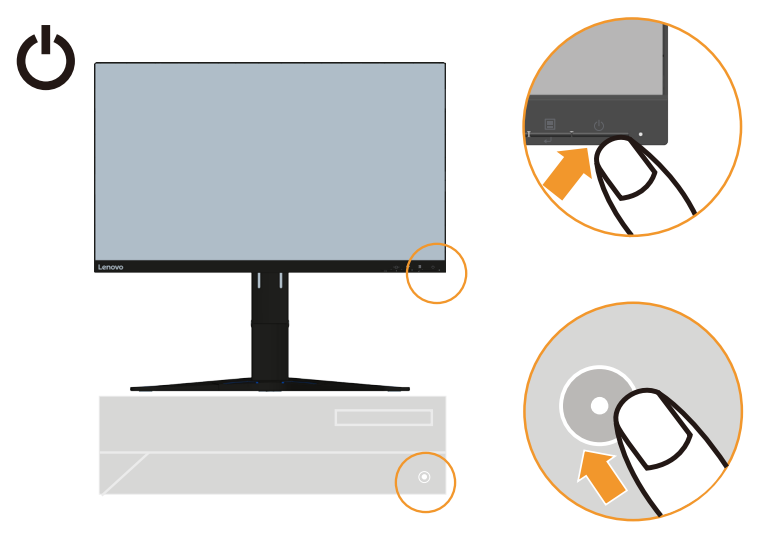

9. Podczas instalacji sterownika monitora, należy pobrać odpowiadający modelowi monitora sterownik ze strony internetowej Lenovo [https://pcsupport.lenovo.com/solutions/g27qe\\_20.](https://pcsupport.lenovo.com/solutions/g27qe_20) W celu instalacji sterownika, sprawdź część [""Ręczna instalacja sterownika monitora" na stronie 3-5"](#page-26-1).

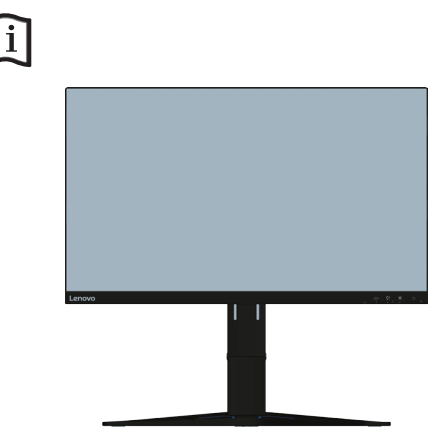

## <span id="page-12-0"></span>**Rozdział 2. Regulacja i używanie monitora**

W tej części zamieszczono informacje o regulacji ustawień monitora i jego użytkowaniu.

## **Komfort i dostępność**

Dobra praktyka ergonomii jest na tyle ważna, aby maksymalnie wykorzystać zalety komputera osobistego i uniknąć dyskomfortu pracy. Należy przygotować stanowisko pracy i użytkowany sprzęt w sposób odpowiadający indywidualnym potrzebom i rodzajowi wykonywanej pracy. Ponadto należy stosować się do zasad zapewniających ochronę zdrowia, aby zwiększyć swoją wydajność i podnieść komfort pracy podczas użytkowania komputera.

#### <span id="page-12-1"></span>**Przygotowanie stanowiska pracy**

W celu zapewnienia komfortu pracy, należy używać powierzchnię roboczą odpowiedniej wysokości i w dostępnym zakresie.

Należy zagospodarować odpowiednio obszar roboczy, aby był on odpowiedni dla używanych materiałów i sprzętu. Miejsce robocze należy utrzymywać w czystości w zakresie materiałów zazwyczaj używanych i umieszczać tylko przedmioty najczęściej używane, np. myszkę komputerową lub aparat telefoniczny w sposób zapewniający łatwy do nich dostęp.

Rozmieszczenie i konfiguracja sprzętu odgrywa istotną rolę w przypadku przyjętej roboczej pozycji ciała. Poniżej opisane są sposoby optymalizacji konfiguracji sprzętu w celu osiągnięcia i utrzymania dobrej roboczej pozycji ciała.

## **Pozycja i widzenie monitora**

Monitor należy ustawić i dopasować w sposób zapewniający doskonałą widoczność poprzez wykonanie następujących czynności:

- **• Odległość oglądania:** Zalecana odległość między okiem a ekranem monitora wynosi 1,5 przekątnej ekranu. W razie ograniczonej przestrzeni w miejscu pracy wymóg ten można spełnić, odsuwając biurko od ściany lub przepierzenia, by zrobić miejsce dla monitora, używając płaskiego ekranu albo ustawiając monitor w narożniku biurka, względnie umieszczając klawiaturę na wysuwanej szufladzie, by zwiększyć głębokość miejsca pracy.
- **• Wysokość monitora:** Należy ustawić monitor na takiej wysokości, aby głowa i szyja znajdowały się w wygodnym i neutralnym położeniu (pionowo lub prosto). Jeżeli monitor nie posiada możliwości regulowania wysokości, konieczne może być umieszczenie książek lub innych wytrzymałych przedmiotów pod podstawę monitora, aby uzyskać pożądaną wysokość. Ogólną zasadą jest ustawienie monitora w taki sposób, aby górna część ekranu znajdowała się na wysokości wzroku lub nieco poniżej siedząc wygodnie przed monitorem. Jednakże należy brać pod uwagę optymalizację ustawienia wysokości monitora w taki sposób, aby linia widzenia między oczami a środkiem monitora odpowiadała wlanym preferencjom w zakresie odległości i komfortu widzenia, gdy mięśnie wokół oczu są rozluźnione.
- **• Nachylenie:** Należy ustawić nachylenie monitora, aby zoptymalizować wygląd wyświetlanej zawartości ekranu, a także przystosować preferowane położenie głowy i szyi.
- **• Ogólne założenie dotyczące ustawienia monitora:** Monitor należy ustawić w taki sposób, aby wyeliminować odblaski i odbicia światła na ekranie spowodowane górnym oświetleniem lub światłem z pobliskich okien.

<span id="page-13-0"></span>Poniżej podane są porady zapewniające komfortową widoczność monitora:

- **•** Należy używać oświetlenie, które odpowiada rodzajowi wykonywanej pracy.
- **•** Należy używać regulacji jasności, kontrastu i elementów sterowania obrazem, jeśli są dostępne, aby zoptymalizować obraz ekranowy do swoich preferencji wizualnych.
- **•** Ekran monitora należy utrzymywać w czystości, aby cała uwaga była skoncentrowana na wyświetlanej na ekranie zawartości.

Patrzenie w sposób skoncentrowany i trwały może powodować zmęczenie wzroku. Od czasu do czasu należy oderwać wzrok od monitora i patrzeć na oddalony przedmiot, aby mięśnie wokół oczu mogły się rozluźnić. W przypadku pojawienia się pytań odnośnie zmęczenia wzroku i dyskomfortu wzrokowego, należy skonsultować się z okulistą.

#### **Użytkowanie komputera, a ochrona zdrowia**

Poniższe informacje stanowią zestawienie najważniejszych czynników, które należy brać pod uwagę, aby użytkowanie komputera było komfortowe i wydajne.

- **• Przyjęcie dobrej pozycji rozpoczyna się od konfiguracji sprzętu:** Odpowiednie przygotowanie miejsca pracy oraz konfiguracja sprzętu komputerowego mają istotny wpływ na przyjmowaną pozycję ciała podczas użytkowania komputera. Należy dążyć do optymalizacji położenia i ustawienia sprzętu poprzez stosowanie się do zasad opisanych w rozdziale ["Przygotowanie stanowiska pracy" na stronie 2-1](#page-12-1), aby można było utrzymać jak najbardziej komfortową i wydajną pozycję ciała. Należy także używać możliwości regulowania komponentów komputerowych oraz umeblowania, aby dopasować je jak najlepiej do własnych preferencji, które ulegają zmianie przez cały czas.
- **• Niewielkie zmiany pozycji, mogą pomóc w uniknięciu niewygody:** Siedzenie i praca z przodu komputera przez dłuższy czas sprawia, że bardzo ważną kwestią jest utrzymywanie właściwej pozycji ciała podczas pracy. Należy unikać utrzymywania jednej pozycji ciała przez dłuższy okres czasu. Okresowo należy dokonywać niewielkich zmian w przyjmowanej pozycji ciała, aby zapobiegać występowaniu dyskomfortu. Aby doprowadzić do zmiany przyjmowanej pozycji ciała, należy używać regulacji mebli biurowych lub sprzętu.
- **• Krótkie, okresowe przerwy pomagają w utrzymaniu zdrowia podczas pracy przy komputerze:** Ponieważ, użytkowanie komputera to zajęcie statyczne, bardzo ważne są krótkie przerwy podczas pracy z komputerem. Należy okresowo stawać w miejscu pracy, aby rozprostować nogi lub zrobić sobie coś do picia, bądź robić krótkie przerwy podczas użytkowania komputera. Krótkie przerwy zapewniają, że pozycja ciała zostanie zmieniona w pożądany sposób, a praca wykonywana będzie w sposób komfortowy i wydajny.

## <span id="page-14-1"></span><span id="page-14-0"></span>**Dopasowywanie ustawień ekranu monitora**

W rozdziale tym opisane są funkcje sterowania użytkownika, które służą do dopasowania ekranu monitora.

## **Używanie elementów sterowania bezpośredniego dostępu**

Te elementy sterowania mogą być używane, jeśli menu ekranowe OSD nie jest wyświetlane na ekranie.

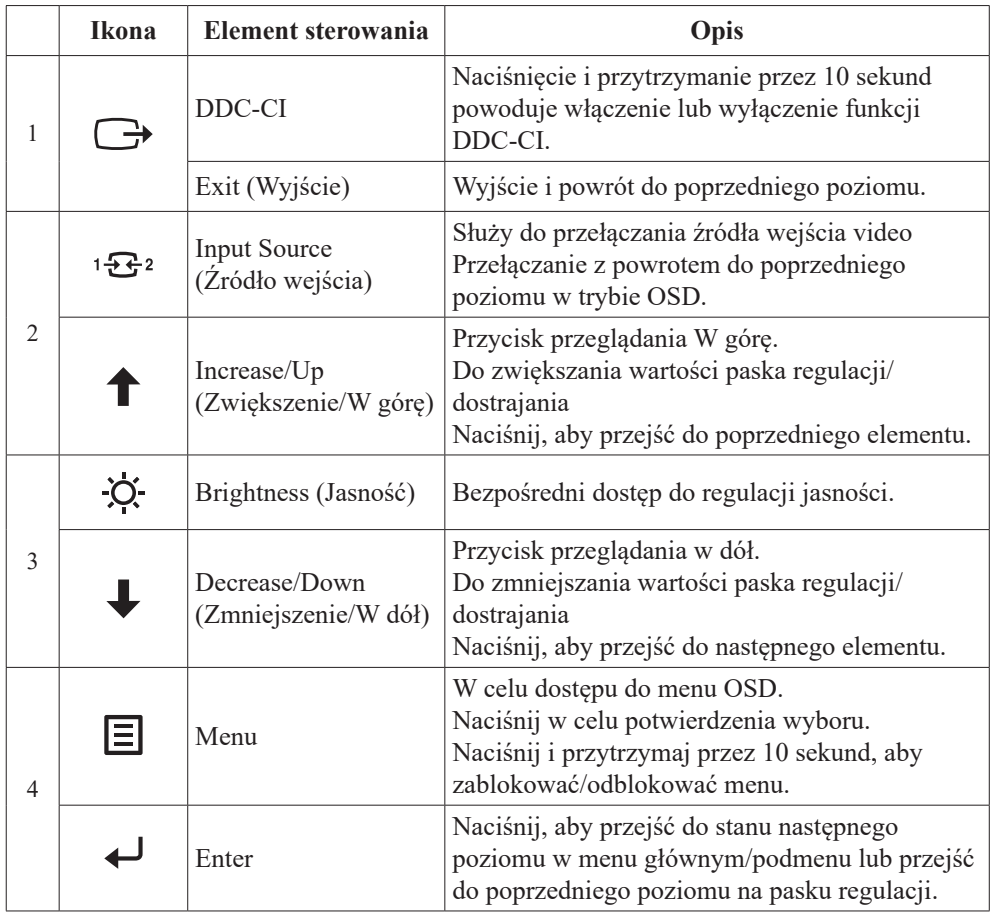

#### **Używanie elementów sterowania dostępnych w menu ekranowym OSD**

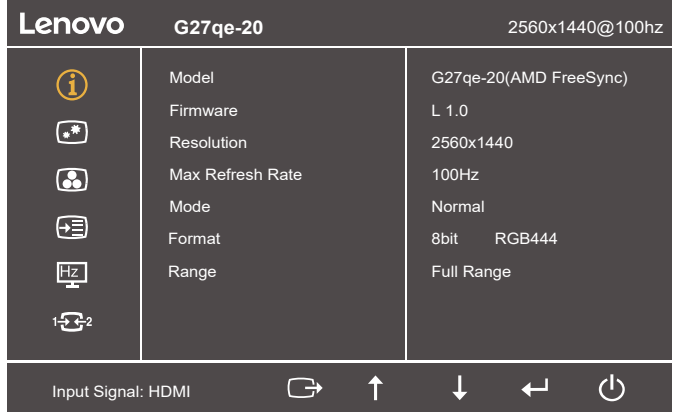

W celu regulacji ustawień, elementy sterowania użytkownika można przeglądać przez menu OSD.

Aby użyć elementy sterowania:

- 1. Naciśnij  $\bigcup$ , aby otworzyć główne menu ekranowe OSD.
- 2. Użyj  $\uparrow$  lub  $\downarrow$  do przechodzenia pomiędzy ikonami. Wybierz ikonę i naciśnij  $\downarrow$ , aby uzyskać dostęp do danej funkcji. Jeżeli dostępne jest podmenu, pomiędzy opcjami można przechodzić przy użyciu  $\bigoplus$  lub  $\bigoplus$ , a następnie nacisnąć  $\bigoplus$ , aby wybrać tę funkcję. Użyj  $\biguparrow$  lub  $\bigdownarrow$ , aby wykonać regulacje, a następnie naciśnij  $\biguparrow$  w celu zapisania.
- 3. Naciśnij  $\rightarrow$ , aby opuścić podmenu i wyjść z menu ekranowego OSD.
- 4. Naciśnij i przytrzymaj przez 10 sekund, aby zablokować menu ekranowe OSD. Zapewni to ochronę przed przypadkowym dokonaniem zmian ustawień w menu ekranowym OSD. Naciśnij i przytrzymaj przez 10 sekund, aby odblokować OSD i umożliwić regulacje OSD.
- 5. Funkcja DDC/CI włączona jest domyślnie. Użyj przycisku OSD Exit (Wyjście z OSD), naciśnij i przytrzymaj  $\rightarrow$  przez 10 sekund, aby wyłączyć/włączyć funkcję DDC/CI. Na ekranie pokazywany jest komunikat "DDC/CI disable (Funkcja DDC/CI wyłączona)".

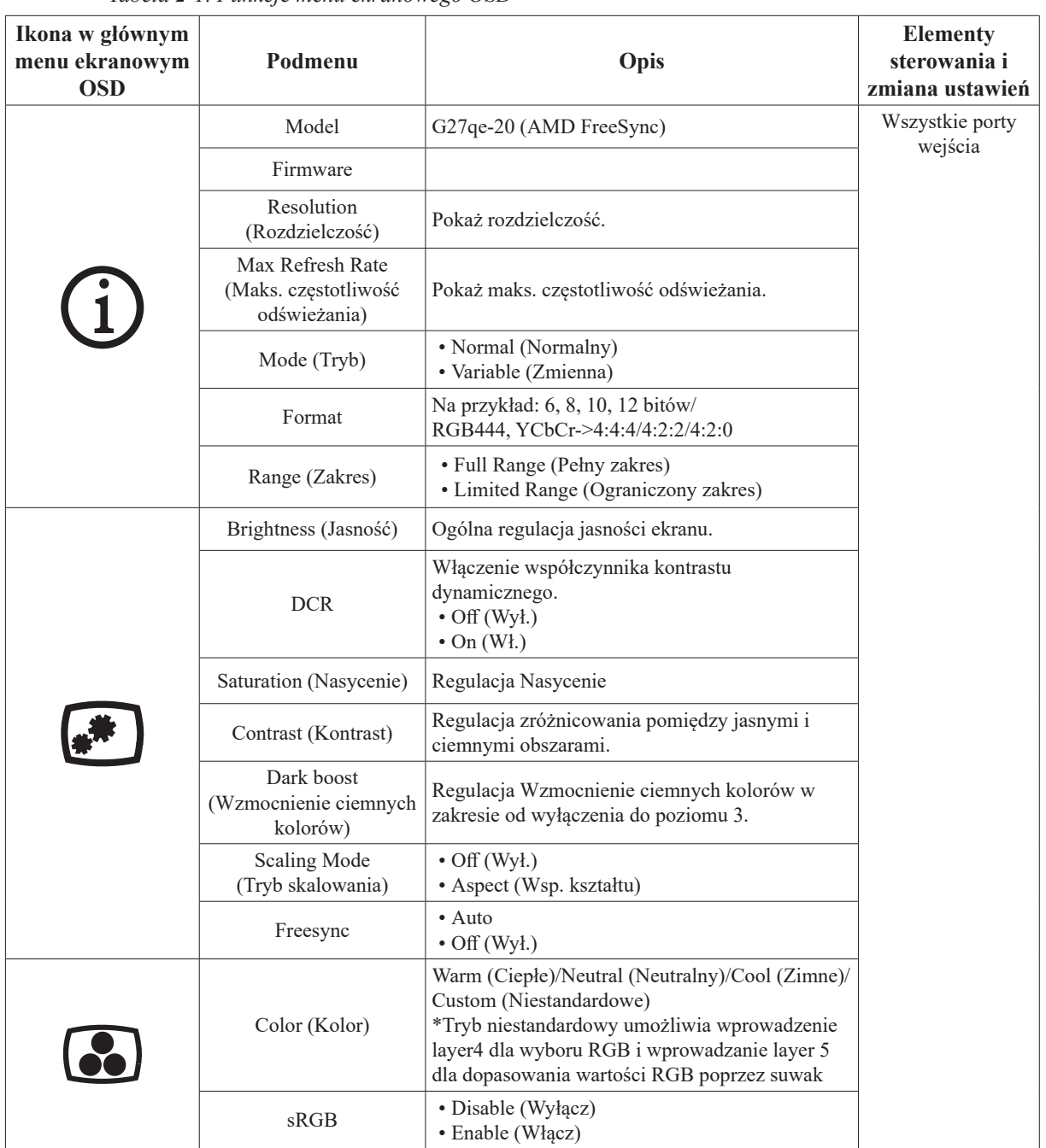

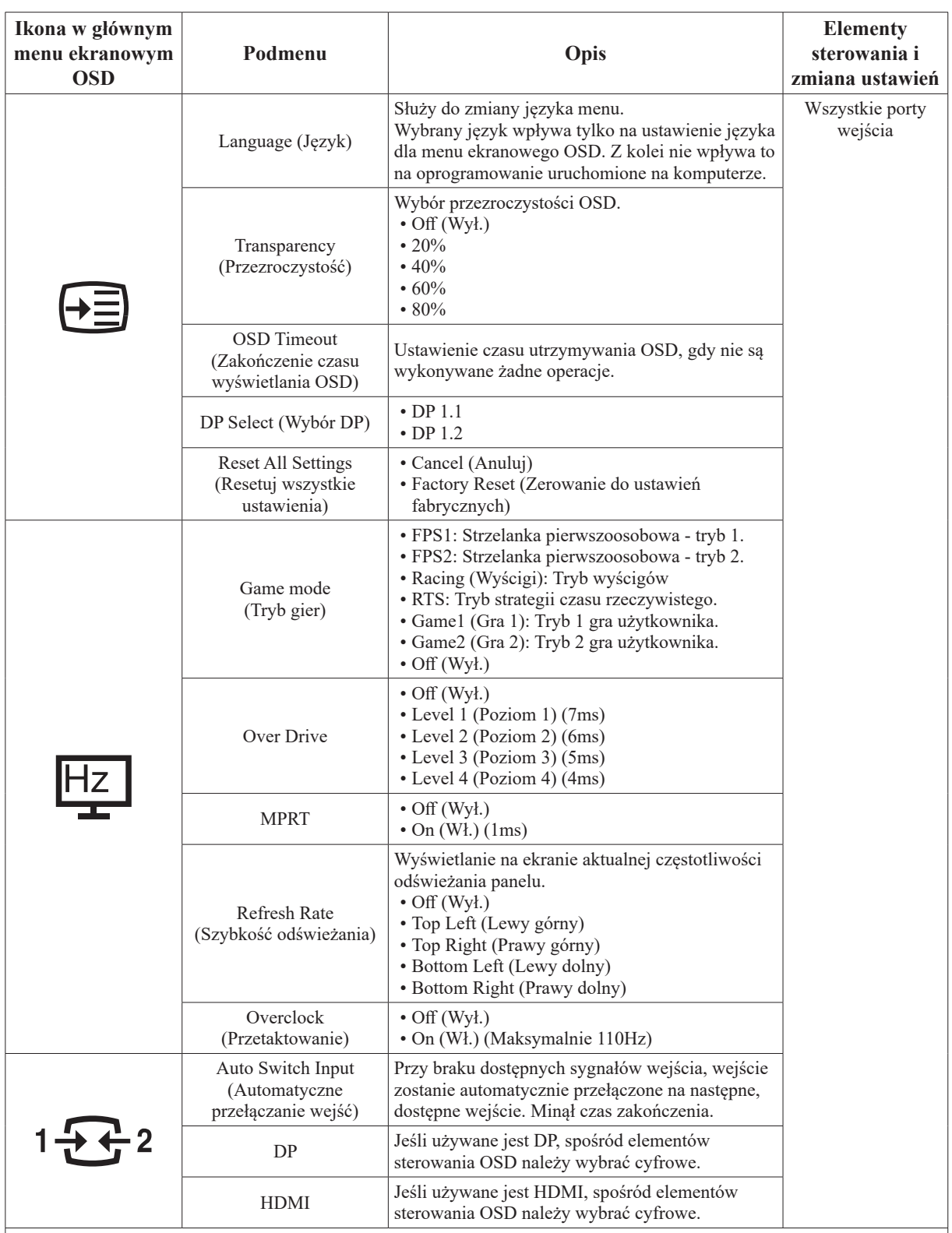

\*Użycie Poziom 3/Poziom 4 (czas odpowiedzi), może spowodować pogorszenie jakości obrazu podczas wyświetlania grafiki wideo z szybkim ruchem.

Użytkownicy powinni sprawdzić Poziom 3/Poziom 4 (czas odpowiedzi), aby sprawdzić, czy jest zgodny z wszelkimi aplikacjami, które chcieliby z nim używać.

\*Aby uniknąć niestabilności, czas na zakończenie przetaktowania wynosi 30 min. Częstotliwość odświeżania zostanie następnie przywrócona do normalnej wartości.

## <span id="page-18-1"></span><span id="page-18-0"></span>**Wybór obsługiwanego trybu wyświetlania**

Tryb wyświetlania wykorzystywany przez monitor, jest kontrolowany jest przez komputer. Dlatego też, w celu uzyskania szczegółowych informacji na temat sposobu zmiany trybu wyświetlania, należy zapoznać się z dokumentacją dołączoną do komputera.

Po zmianie trybu wyświetlania, mogą zostać zmienione rozmiar obrazu, pozycja i kształt. Jest to normalne, a obraz można ponownie wyregulować poprzez automatyczne ustawienia obrazu i elementy sterowania obrazem.

W przeciwieństwie do monitorów CRT, które wymagają wysokiej szybkości odświeżania w celu wyeliminowania efektu migotania ekranu, monitory LCD lub technologia płaskiego pulpitu właściwie są pozbawione efektu migotania.

**Uwaga:** Jeśli posiadany system był wcześniej używany z monitorem CRT i jest aktualnie skonfigurowany na tryb wyświetlania będący poza zakresem tego monitora, może być konieczne tymczasowe ponowne podłączenie monitora CRT, aż do przekonfigurowania systemu; preferowane ustawienie to 2560x1440 przy częstotliwości 100Hz, które jest popularnym trybem wyświetlania.

Tryby wyświetlania przedstawione poniżej zostały fabrycznie zoptymalizowane.

| <b>Taktowanie</b> | Częstotliwość odświeżania (Hz)  |
|-------------------|---------------------------------|
| 640x480           | 60Hz                            |
| 640x480           | 72Hz                            |
| 640x480           | 75Hz                            |
| 720x400           | 70Hz                            |
| 800x600           | 60Hz                            |
| 800x600           | 72Hz                            |
| 800x600           | 75Hz                            |
| 1024x768          | 60Hz                            |
| 1024x768          | 70Hz                            |
| 1024x768          | 75Hz                            |
| 1280x1024         | 75Hz                            |
| 1280x1024         | 60Hz                            |
| 1280x1024         | 70Hz                            |
| 1440x900          | 60Hz                            |
| 1600x900          | 60Hz                            |
| 1680x1050         | 60Hz                            |
| 1920x1080         | 60Hz                            |
| 1920x1080         | 75Hz                            |
| 1920x1080         | 100Hz                           |
| 2560x1440         | 60Hz                            |
| 2560x1440         | 100Hz                           |
| 2560x1440         | 110Hz (Przetaktowanie włączone) |

*Tabela 2-2. Fabrycznie ustawione tryby wyświetlania*

## <span id="page-19-1"></span><span id="page-19-0"></span>**Zasady zarządzania energią**

Zarządzanie energią jest uruchamiane, gdy komputer wykryje, że mysz lub klawiatura nie są używane przez zdefiniowany przez użytkownika okres czasu. Dostępnych jest kilka stanów, które opisane są w poniższej tabeli.

W celu uzyskania optymalnej wydajności, należy wyłączyć monitor na koniec każdego dnia roboczego, bądź w każdej sytuacji, gdy nie jest planowane użytkowanie monitora przez dłuższy okres czasu w danym dniu.

| <b>Stan</b>                                 | Wskaźnik<br>zasilania | <b>Ekran</b> | Czynność przywracania                                                                                                    |
|---------------------------------------------|-----------------------|--------------|----------------------------------------------------------------------------------------------------|
| Wł.                                         | Biały                 | Normalny     |                                                                                                    |
| Stan gotowości/<br>wstrzymania<br>działania | Pomarancz             | Pusty        | Naciśnij klawisz lub poruszaj myszą.<br>Ponownemu wyświetleniu obrazu może towarzyszyć<br>niewielkie opóźnienie.<br>Uwaga: Stan gotowości także występuje, gdy do<br>monitora nie jest podłączone żadne źródło wyjścia<br>obrazu. |
| Wył.                                        | Wył.                  | Pusty        | Naciśnij przycisk zasilania w celu włączenia<br>Może występować niewielkie opóźnienie, zanim<br>obraz zostanie ponownie wyświetlony.                                                                                              |

*Tabela 2-3. Wskaźnik zasilania*

#### **Tryby zarządzania zasilaniem**

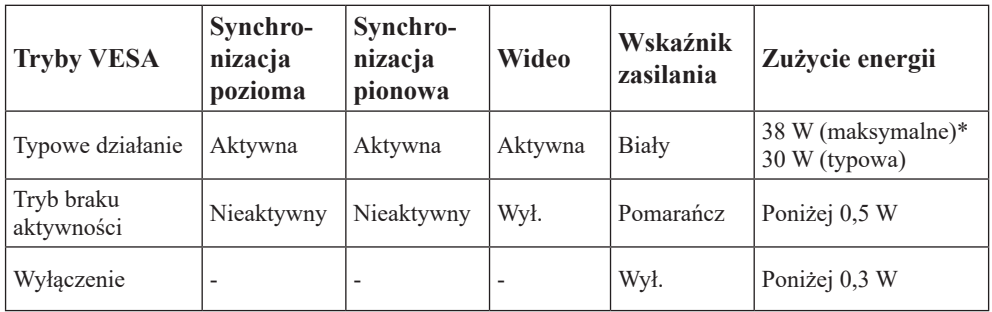

#### **\*\* Maksymalne zużycie energii z maks. luminancją.**

Ten dokument służy wyłącznie do informacji i odzwierciedla laboratoryjną jakość działania. Posiadany produkt może działać inaczej w zależności od zamówionego oprogramowania, komponentów i urządzeń peryferyjnych i nie zapewnia się aktualizowania takich informacji. Dlatego, klient nie może polegać na tych informacjach przy podejmowaniu decyzji o tolerancjach elektrycznych lub innych. Nie gwarantuje się dokładności lub kompletności wyrażonej lub dorozumianej.

## <span id="page-20-0"></span>**Czyszczenie monitora**

Należy upewnić się, że zasilenie jest wyłączone, zanim zostanie przeprowadzona konserwacja monitora.

#### **Nie wolno:**

- Bezpośrednio stosować wody lub innego płynu do czyszczenie monitora.
- Używać rozpuszczalników lub materiałów ściernych.
- Używać łatwopalnych materiałów czyszczących w celu czyszczenia monitora lub innych urządzeń elektrycznych.
- Dotykać ekranu monitora ostrymi lub ściernymi przedmiotami. Może to doprowadzić do trwałego uszkodzenia ekranu.
- Używać środka do czyszczenia, który zawiera roztwór antystatyczny lub podobne substancje. Może to doprowadzić do uszkodzenia powłoki ochronnej ekranu.

#### **Wolno:**

- Lekko nasączyć miękką ściereczkę wodą i używać ją delikatnie w celu przetarcia obudowy i ekranu.
- Usuń znaki tłuszczu plamy lub ślady po palcach wilgotną szmatką i niewielką ilością łagodnego detergentu.

#### <span id="page-20-2"></span>**Odłączanie podstawy monitora i wspornika**

Czynność 1: Umieść monitor na miękkiej i płaskiej powierzchni. Czynność 2: Przed odłączeniem wspornika od monitora należy odkręcić śruby od wspornika.

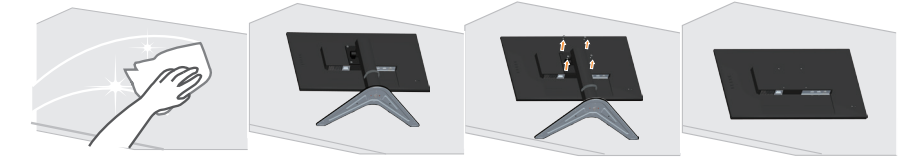

## <span id="page-20-1"></span>**Montaż na ścianie (opcjonalnie)**

Należy dokładnie przeczytać dostarczoną z zestawem montażowym instrukcję. Aby zmienić sposób montażu monitora LCD (z biurkowego na mocowany na ścianie), należy wykonać następujące czynności:

Czynność 1: Sprawdź, czy jest przycisk zasilania jest wyłączony, a następnie odłącz kabel zasilający.

Czynność 2: Połóż wyświetlacz LCD ekranem w dół na ręczniku lub na kocu.

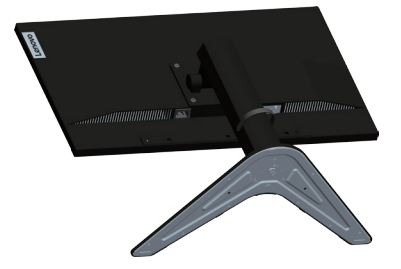

Czynność 3: Odłącz podstawę i wspornik od monitora, sprawdź część "Odłączanie [podstawy monitora i wspornika" na stronie 2-9](#page-20-2).

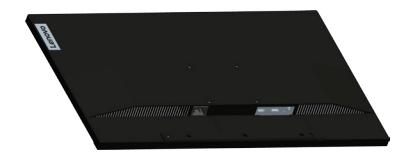

Czynność 4: Zamocuj wspornik montażowy z zestawu do montażu na ścianie zgodnego z VESA. (rozstaw 100 mm x 100 mm), typ śrub montażowych VESA M4 x 10 mm.

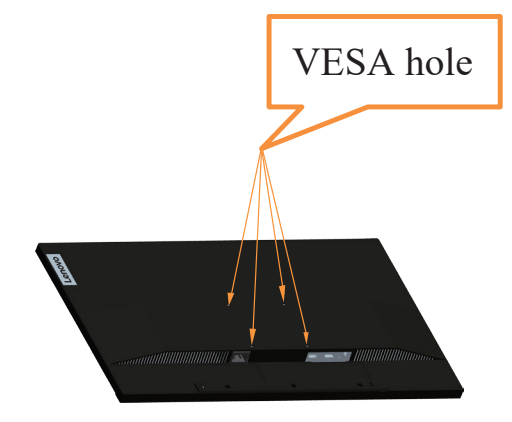

Czynność 5: Zamocuj monitor LCD na ścianie, zgodnie z instrukcjami z zestawu do montażu na ścianie. Można używać wyłącznie ze wspornikiem do montażu na ścianie z certyfikatem UL dla wagi/ obciążenia: 8kg

**Uwaga:** Podczas używania elastycznego ramienia, nie należy nachylać monitora w dół więcej niż o 5 stopni.

# <span id="page-22-0"></span>**Rozdział 3. Informacje dodatkowe**

W rozdziale tym są opisane parametry techniczne monitora, czynności, jakie należy wykonać, aby zainstalować sterownik monitora, informacje o rozwiązywaniu problemów.

## **Parametry techniczne monitora**

| Wymiary                                                                                     | набета 5-1, вресујимеје топиоти ина гури-тоисти $0.27$ де-20<br>Głębokość | 184,71 mm (10,24 cala)                                     |
|---------------------------------------------------------------------------------------------|---------------------------------------------------------------------------|------------------------------------------------------------|
|                                                                                             | Wysokość                                                                  | 575,95 mm (22,68 cala)                                     |
|                                                                                             | Szerokość                                                                 | 613,58 mm (24,16 cala)                                     |
| Wspornik                                                                                    | Nachylanie                                                                | Zakres: $-5^{\circ}$ ~ $22^{\circ}$                        |
| Mocowanie VESA                                                                              | Obsługiwane                                                               | 100 mm x 100 mm (3,94 cala x 3,94 cala)                    |
| Obraz                                                                                       | Wielkość przeglądanego<br>obrazu                                          | 685,80 mm (27 cala)                                        |
|                                                                                             | Maks. wysokość                                                            | 335,664 mm (13,24 cala)                                    |
|                                                                                             | Maks. szerokość                                                           | 596,736 mm (23,53 cala)                                    |
|                                                                                             | Rozstaw pikseli                                                           | $0,0777$ (w poziomie) x $0,2331$ (w pionie)                |
| Wyjście zasilania                                                                           | Napięcie sieciowe<br>Maks. prąd źródła zasilania                          | Prąd zmienny 100-240V<br>1,5A                              |
| Zużycie energii                                                                             | Typowe działanie                                                          | $<$ 38 W (Maks.)                                           |
| Uwaga: Wartości                                                                             |                                                                           | <30 W (Typowe)                                             |
| zużycia energii podane<br>sa łącznie dla monitora i<br>źródła zasilania.                    | Stan gotowości/<br>wstrzymania działania                                  | < 0.5 W                                                    |
| Uwaga: Typowe<br>zużycie energii<br>jest sprawdzane<br>przy domyślnych<br>ustawieniach OSD. | Wył.<br>Uwaga: bez USB/ kamery<br>sieci web/zewn ę trznego<br>głośnika    | <0,3 W przy 100V prądu zmiennego i 240V<br>prądu zmiennego |
| DP                                                                                          | Interfejs                                                                 | DP                                                         |
|                                                                                             | Adresowalność pozioma                                                     | 2560 pikseli (maks.)                                       |
|                                                                                             | Adresowalność pionowa                                                     | 1440 linie (maks.)                                         |
|                                                                                             | Taktowanie zegara                                                         | 500 MHz (maks.)                                            |
| <b>HDMI</b>                                                                                 | Interfejs                                                                 | <b>HDMI</b>                                                |
|                                                                                             | Sygnał wejścia                                                            | VESA TMDS (Panel LinkTM)                                   |
|                                                                                             | Adresowalność pozioma                                                     | 2560 pikseli (maks.)                                       |
|                                                                                             | Adresowalność pionowa                                                     | 1440 linie (maks.)                                         |
|                                                                                             | Taktowanie zegara                                                         | 500 MHz (maks.)                                            |
| Łączność                                                                                    | <b>VESA DDC/CI</b>                                                        |                                                            |

*Tabela 3-1. Specyfikacje monitora dla typu-modelu G27qe-20*

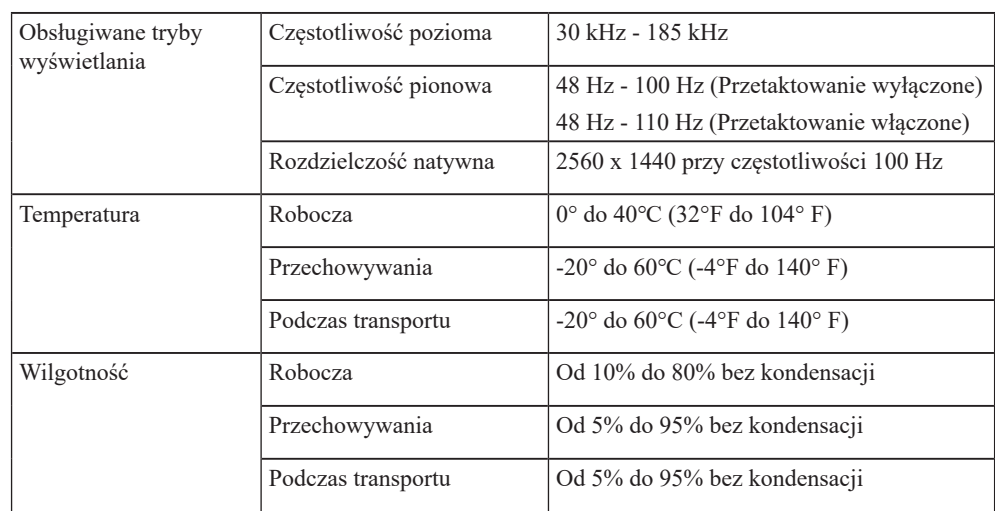

## <span id="page-24-0"></span>**Rozwiązywanie problemów technicznych**

Jeżeli podczas konfiguracji lub użytkowania monitora pojawią się problemy, możliwe jest ich rozwiązanie samodzielnie. Przed skontaktowaniem się ze sprzedawcą lub firmą Lenovo, należy wykonać proponowane czynności, które są odpowiednie dla danego problemu. *Tabela 3-2. Rozwiązywanie problemów technicznych*

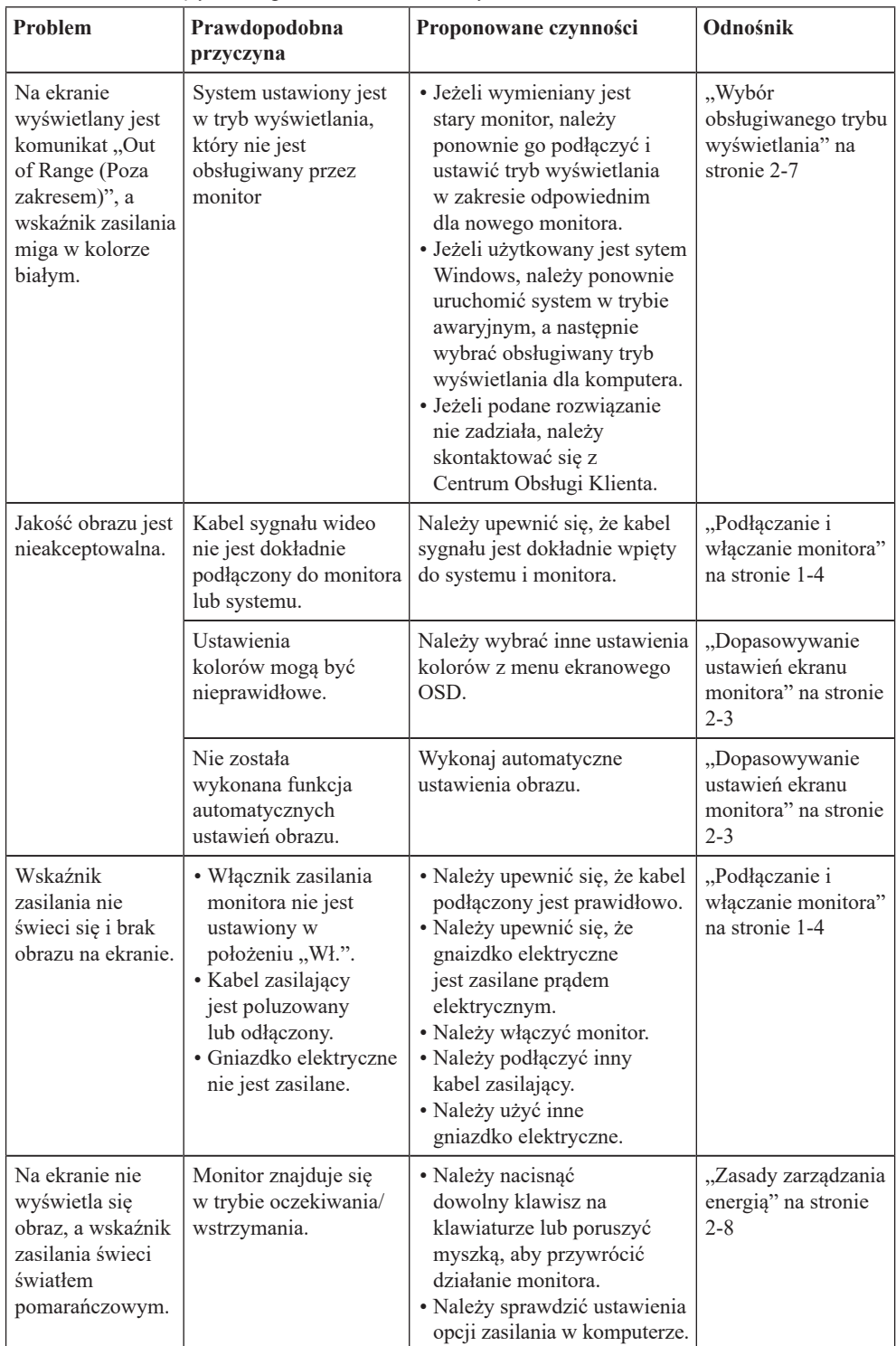

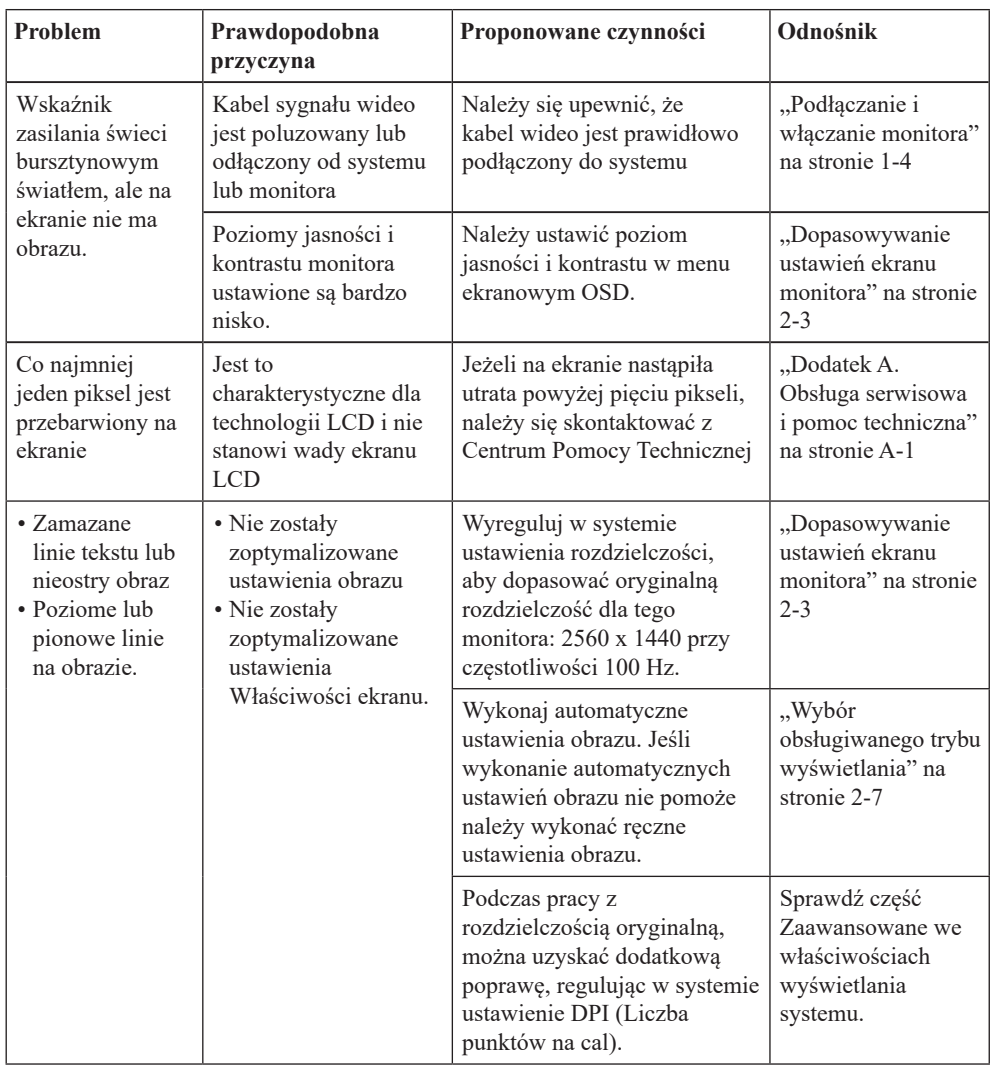

#### <span id="page-26-1"></span><span id="page-26-0"></span>**Ręczna instalacja sterownika monitora**

Poniżej opisane są czynności dotyczą ręcznej instalacji sterownika monitora w Microsoft Windows 7, Microsoft Windows 10.

#### **Instalacja sterownika monitora w systemie Windows 7**

Aby użyć funkcji Plug and Play w systemie Microsoft Windows 7, należy wykonać następujące czynności:

- 1. Wyłącz komputer i wszystkie podłączone do niego urządzenia.
- 2. Upewnij się, że monitor jest podłączony prawidłowo.
- 3. Włącz monitor, a następnie urządzenie systemowe. Poczekaj, aż komputer uruchomi system operacyjny Windows 7.
- 4. Na stronie internetowej Lenovo [https://pcsupport.lenovo.com/solutions/g27qe\\_20](https://pcsupport.lenovo.com/solutions/g27qe_20), znajdź odpowiedni sterownik monitora i pobierz go do komputera PC, do którego jest podłączony monitor (taki jak desktop).
- 5. Otwórz okno Display Properties (Właściwości wyświetlania), klikając ikonę Start, Control Panel (Panel sterowania) i Hardware and Sound (Sprzęt i dźwięk), a następnie kliknij ikonę Display (Ekran).
- 6. Kliknij zakładkę Change the display settings (Zmiana ustawień ekranu).
- 7. Kliknij ikonę Advanced Settings (Ustawienia zaawansowane).
- 8. Kliknij zakładkę Monitor.
- 9. Kliknij przycisk Properties (Właściwości).
- 10. Kliknij zakładkę Driver (Sterownik).
- 11. Kliknij Update Driver (Aktualizacja sterownika), a następnie kliknij Browse the computer to find the driver program (Przeglądaj komputer w celu znalezienia programu sterownika).
- 12. Wybierz Pick from the list of device driver program on the computer (Pobierz z listy programów dla sterownika urządzenia w komputerze).
- 13. Kliknij przycisk Hard Disk (Dysk twardy). Kliknij przycisk Browse (Przeglądaj), przejdź i wskaż następującą ścieżkę: X:\Monitor Drivers\Windows 7 (gdzie X wskazuje "folder w którym znajduje się pobrany sterownik" (taki jak pulpit)).
- 14. Wybierz plik "lenG27qe-20.inf" i kliknij przycisk Open (Otwórz). Kliknij przycisk OK.
- 15. W nowym oknie, wybierz LEN G27qe-20 i kliknij Next (Dalej).
- 16. Po zakończeniu instalacji, usuń wszystkie pobrane pliki i zamknij wszystkie okna.
- 17. Uruchom ponownie system. System automatycznie wybierze maksymalną szybkość odświeżania i odpowiednie profile dopasowania kolorów.

#### **Instalacja sterownika monitora w systemie Windows 10**

Aby użyć funkcji Plug and Play w systemie Microsoft Windows 10, należy wykonać następujące czynności:

- 1. Wyłącz komputer i wszystkie podłączone do niego urządzenia.
- 2. Upewnij się, że monitor jest podłączony prawidłowo.
- 3. Włącz monitor, a następnie urządzenie systemowe. Poczekaj, aż komputer uruchomi system operacyjny Windows 10.
- 4. Na stronie internetowej Lenovo [https://pcsupport.lenovo.com/solutions/g27qe\\_20](https://pcsupport.lenovo.com/solutions/g27qe_20), znajdź odpowiedni sterownik monitora i pobierz go do komputera PC, do którego jest podłączony monitor (taki jak desktop).
- 5. Na Desktop (Pulpicie), przesuń kursor myszy w dolny, lewy róg ekranu, kliknij prawym przyciskiem, aby wybrać Control Panel (Panel sterowania), a następnie kliknij dwukrotnie ikonę Hardware and Sound (Sprzęt i dźwięk), po czym kliknij Display (Ekran).
- 6. Kliknij zakładkę Change the display settings (Zmiana ustawień ekranu).
- 7. Kliknij ikonę Advanced Settings (Ustawienia zaawansowane).
- 8. Kliknij zakładkę Monitor.
- 9. Kliknij przycisk Properties (Właściwości).
- 10. Kliknij zakładkę Driver (Sterownik).
- 11. Kliknij Update Driver (Aktualizacja sterownika), a następnie kliknij Browse the computer to find the driver program (Przeglądaj komputer w celu znalezienia programu sterownika).
- 12. Wybierz Pick from the list of device driver program on the computer (Pobierz z listy programów dla sterownika urządzenia w komputerze).
- 13. Kliknij przycisk Hard Disk (Dysk twardy). Kliknij przycisk Browse (Przeglądaj), przejdź i wskaż następującą ścieżkę: X:\Monitor Drivers\Windows 10 (gdzie X wskazuje "folder w którym znajduje się pobrany sterownik" (taki jak pulpit)).
- 14. Wybierz plik "lenG27qe-20.inf" i kliknij przycisk Open (Otwórz). Kliknij przycisk OK.
- 15. W nowym oknie, wybierz LEN G27qe-20 i kliknij Next (Dalej).
- 16. Po zakończeniu instalacji, usuń wszystkie pobrane pliki i zamknij wszystkie okna.
- 17. Uruchom ponownie system. System automatycznie wybierze maksymalną szybkość odświeżania i odpowiednie profile dopasowania kolorów.

**Uwaga:** W przypadku monitorów LCD, w przeciwieństwie do monitorów CRT, szybszy współczynnik odświeżania nie poprawia jakości wyświetlania. Firma Lenovo zaleca używanie rozdzielczości 2560 x 1440 przy szybkości odświeżania 100 Hz, bądź rozdzilczości 640 x 480 przy szybkości odświeżania 60 Hz.

#### **Uzyskiwanie dalszej pomocy**

Jeśli problemu nadal nie można rozwiązać należy się skontaktować z Centrum obsługi Lenovo. W celu uzyskania dalszych informacji dotyczących kontaktowania się z Centrum Pomocy Technicznej, sprawdź "Dodatek A. Obsługa serwisowa i pomoc techniczna" na [stronie A-1.](#page-28-1)

## <span id="page-28-1"></span><span id="page-28-0"></span>**Dodatek A. Obsługa serwisowa i pomoc techniczna**

Poniżej opisany jest zakres pomocy technicznej, jaki jest dostępny dla tego produktu w okresie gwarancyjnym lub przez cały okres żywotności produktu. W celu uzyskania pełnego objaśnienia warunków gwarancji Lenovo, należy przeczytać oświadczenie firmy Lenovo dotyczące ograniczonej gwarancji.

## **Rejestracja opcji**

Dokonanie rejestracji zapewni otrzymywanie aktualizacji dotyczących serwisu i pomocy technicznej, a także bezpłatnych i promocyjnych akcesoriów komputerowych oraz innych treści. W tym celu należy odwiedzić stronę internetową: http://www.lenovo.com/support

#### **Pomoc techniczna online**

Pomoc techniczna online jest dostępna w okresie żywotności posiadanego produktu przez stronę internetową pomocy technicznej Lenovo, pod adresem http://www.lenovo.com/support

Pomoc dotycząca zamiany produktu lub wymiany uszkodzonych komponentów jest także dostępna w okresie gwarancji. Ponadto, jeśli wybrana opcja zostanie zainstalowana na komputerze Lenovo, użytkownik będzie uprawniony do uzyskania obsługi serwisowe we własnym kraju. Przedstawiciel pomocy technicznej może udzielić pomocy w wyborze najlepszego rozwiązania.

#### **Telefoniczna pomoc techniczna**

Pomoc w zakresie instalacji i konfiguracji ze strony Centrum Wsparcia Klienta będzie dostępna przez 90 dni od momentu wycofania opcji z rynku. Po tym czasie, zależnie od decyzji podjętej przez firmę Lenovo, nastąpi zaprzestanie świadczenia usług w zakresie wsparcia technicznego, bądź zapewnienie wsparcia odpłatnie. Dodatkowe wsparcie jest także dostępne za symboliczną opłatą.

Przed skontaktowaniem się z przedstawicielem Pomocy Techniczej, należy przygotować następujące informacje: nazwę i numer opcji, dowód zakupu, nazwę producenta komputera, model, numer seryjny i instrukcję obsługi, dokładną treść komunikatu błędu, opis problemu, a także informacje o sprzętowej i programowej konfiguracji systemu.

W trakcie rozmowy telefonicznej konieczne może być posiadanie dostępu do komputera, aby przedstawiciel Pomocy Technicznej mógł udzielić pomocy w rozwiązaniu problemu. Numery telefonów mogą ulec zmianie bez wcześniejszego powiadomienia. Najbardziej aktualny wykaz telefonów do Pomocy Technicznej firmy Lenovo dostępny jest na stronie internetowej: http://www.lenovo.com/support

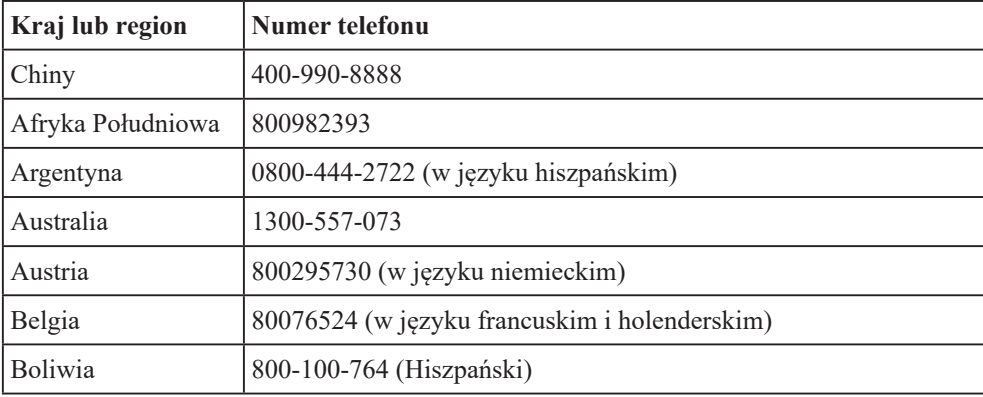

## <span id="page-29-0"></span>**Dodatek B. Uwagi**

Firma Lenovo może nie oferować produktów, usług lub funkcji omawianych w tym dokumencie, we wszystkich krajach. Informacje o produktach i usługach oferowanych aktualnie na terenie danego kraju można uzyskać u lokalnego przedstawiciela firmy Lenovo. Wszelkie odniesienia dotyczące produktu Lenovo, programu lub usługi, nie oznaczają i nie sugerują, że można używać wyłącznie ten produkt Lenovo, program lub usługę. Mogą być używane wszelkie funkcjonalnie równoważne produkty, programy lub usługi, które nie naruszają wszelkich praw wartości intelektualnej Lenovo. Jednakże, na użytkowniku spoczywa odpowiedzialność za ocenę i sprawdzenie działania dowolnego innego produktu, programu lub usługi.

Firma Lenovo może być właścicielem patentów lub zgłoszeń patentowych oczekujących na zatwierdzenie, których przedmiotem mogą być kwestie opisane w tym dokumencie. Posiadanie tego dokumentu nie daje żadnych praw licencyjnych do tych patentów. Zapytania dotyczące licencji można kierować pisemnie na adres:

*Lenovo (United States), Inc. 1009 Think Place - Building One Morrisville, NC 27560 USA*

*Attention: Lenovo Director of Licensing*

LENOVO UDOSTĘPNIA TĘ PUBLIKACJĘ W STANIE "JAKA JEST", BEZ UDZIELANIA JAKICHKOLWIEK GWARANCJII, ZARÓWNO WYRAŻONYCH JAK I DOROZUMIANYCH, WŁĄCZNIE, ALE NIE TYLKO, Z DOROZUMINYMI GWARANCJAMI NIE NARUSZANIA PRAW STRON TRZECICH, PRZYDATNOŚCI HANDLOWEJ LUB DOPASOWANIA DO OKREŚLONEGO CELU.

Ustawodawstwa niektórych krajów nie dopuszczają zastrzeżeńdotyczących gwarancji wyraźnych lub domniemanych w odniesieniu do pewnych transakcji; w takiej sytuacji powyższe zdanie nie ma zastosowania.

Ta informacja może zawierać nieścisłości techniczne lub błędy typograficzne. Informacje tutaj zawarte mogą okresowo podlegać zmianom; zmiany te będą uwzględniane w nowych wydaniach tej publikacji. W dowolnym momencie, bez wcześniejszego powiadomienia, firma Lenovo może dokonywać usprawnień oraz/ lub zmian w tych produktach bądź programach, które opisane są w tej publikacji.

Produkty opisane w niniejszym dokumencie nie są przeznaczone do używania w aplikacjach wykorzystywanych przy przeszczepach ani w innych rozwiązania stosowanych dla podtrzymywania życia, ponieważ wadliwe działanie może spowodować uszczerbek na zdrowiu lub doprowadzić do śmierci. Informacje zawarte w niniejszym dokumencie pozostają bez wpływu na specyfikacje produktów oraz gwarancje Lenovo. Żadne z postanowień niniejszego dokumentu nie ma charakteru wyraźnej lub domniemanej licencji czy zabezpieczenia bądź ochrony przed roszczeniami w ramachpraw własności intelektualnej Lenovo lub stron trzecich. Wszelkie zawarte tu informacje zostały uzyskane z konkretnego środowiska i zostały przedstawione jako ilustracja. Dlatego, rezultaty osiągane w innych środowiskach operacyjnych mogą być inne.

Firma Lenovo może używać lub rozpowszechniać pozyskane informacje w dowolny sposób i uznany za najbardziej właściwy, bez ponoszenia odpowiedzialności.

Wszelkie informacje zawarte w tej publikacji i odnoszące się do innych stron internetowych, nie należących do firmy Lenovo, mają wyłącznie charakter informacyjny i w żaden sposób nie jest zamierzone reklamowanie tych stron. Materiały dostępne na tych stronach internetowych nie są częścią składową materiałów przygotowanych dla tego produktu firmy Lenovo, dlatego korzystanie z tych stron wykonywane jest na własne ryzyko.

Wszelkie dane dotyczące wydajności, podane w tym dokumencie, zostały określone w kontrolowanym środowisku. Dlatego rezultaty osiągane w innych środowiskach operacyjnych mogą różnić się w sposób znaczący. Niektóre pomiary mogły być wykonywane w systemach na poziomie rozwojowym i dlatego nie ma gwarancji, że możliwe będzie uzyskanie takich samych pomiarów w powszechnie stosowanych systemach. Ponadto niektóre pomiary mogły być uzyskane przez ekstrapolację. Faktyczne wyniki mogą być odmienne. Użytkownicy tego dokumentu powinni sprawdzić odpowiednie dane w swoim określonym środowisku.

#### <span id="page-30-0"></span>**Informacje dotyczące recyklingu**

Firma Lenovo zachęca właścicieli urządzeń informatycznych (IT) do odpowiedzialnego recyklingu, nieprzydatnych już urządzeń. Firma Lenovo oferuje różnorodne programy i usługi, wspomagające właścicieli w recyklingu ich produktów IT. Informacje dotyczące recyklingu produktów Lenovo można uzyskać na stronie internetowej:

http://www.lenovo.com/recycling

環境配慮に関して

本機器またはモニターの回収リサイクルについて

企業のお客様が、本機器が使用済みとなり廃棄される場合は、資源有効<br>利用促進法の規定により、産業廃棄物として、地域を管轄する県知事あるいは、政令市長の許可を持った産業廃棄物処理業者に適正処理を委託<br>する必要があります。また、弊社では資源有効利用促進法に基づき使用<br>済みパソコン・早収なよび再利用・ 軽資源化を行う「PC 回収リサイク *ル*・サービス」を提供しています。詳細は、 https://www.lenovo.com/jp/ja/services\_warranty/recycle/pcrecycle/<br>をご参照ください。

同法により、家庭で使用済みとなったパソコンのメーカー等に また よる回収再資源化が 2003 年 10 月 1 日よりスタートしました。詳細は、 https://www.lenovo.com/jp/ja/services\_warranty/recycle/pcrecycle/<br>をご参照ください。

重金属を含む内部部品の廃棄処理について

本機器のプリント基板等には微量の重金属(鉛など)が使用されてい<br>ます。使用後は適切な処理を行うため、上記「本機器またはモニターの<br>回収リサイクルについて」に従って廃棄してください。

#### Zbiórka i recykling zużytych komputerów lub monitorów Lenovo

Pracownicy firm, którzy chcą pozbyć się komputerów lub monitorów Lenovo, będących własnością firm, muszą to zrobić zgodnie z prawem dotyczącym promocji efektywnej utylizacji zasobów. Komputery i monitory są zaliczane do odpadów przemysłowych i powinny być prawidłowo usuwane, przez służby usuwania odpadów przemysłowych, posiadające certyfikat lokalnych władz. Zgodnie z prawem dotyczącym promocji efektywnej utylizacji zasobów, Lenovo Japan udostępnia, poprzez sieć punktów zbiórki komputerów PC i usługi recyklingowe, możliwości zbierania, ponownego wykorzystania i recyklingu zużytych komputerów i monitorów. Szczegółowe informacje znajdują się na stronie internetowej Lenovo, pod adresem

https://www.lenovo.com/jp/ja/services\_warranty/recycle/pcrecycle/. Zgodnie z prawem dotyczącym Promocji Efektywnej Utylizacji Zasobów, producent rozpoczął zbiórkę i recykling zużytych domowych komputerów i monitorów 1 października 2003. Ta usługa jest bezpłatna dla zużytych komputerów domowych, sprzedanych po 1 października 2003. W celu uzyskania szczegółów, należy odwiedzić stronę internetową Lenovo, pod adresem https://www.lenovo.com/jp/ja/services\_warranty/recycle/personal/.

#### Usuwanie komponentów komputerów Lenovo

Niektóre komputery Lenovo sprzedawane w Japonii mogą mieć komponenty, które zawierają metale ciężkie lub inne substancje wrażliwe dla środowiska. Do prawidłowego usuwania zużytych komponentów, takich jak drukowane obwody elektroniczne lub napędy, wykorzystuje się opisane wyżej metody zbiórki i recyklingu zużytych komputerów lub monitorów.

## <span id="page-31-0"></span>**Znaki towarowe**

Poniższe określenia są znakami towarowymi firmy Lenovo w Stanach Zjednoczonych w innych krajach lub na całym świecie: Lenovo logotyp firmy Lenovo ThinkCentre ThinkPad ThinkVision Microsoft, Windows i Windows NT, to znaki towarowe grupy firm Microsoft. Pozostałe nazwy firmy, produktów lub usług mogą być znakami towarowymi lub oznaczeniami usług innych firm.

## **Przewody zasilające i adaptery zasilania**

Należy używać wyłącznie przewodów zasilających i adapterów zasilania dostarczonych przez producenta produktu. Nie należy używać przewodu zasilającego prądu zmiennego przeznaczonego do innych urządzeń.